BAR-DISPLAY

# **SCENARIO: MODEL TYPE GRAPHREP**

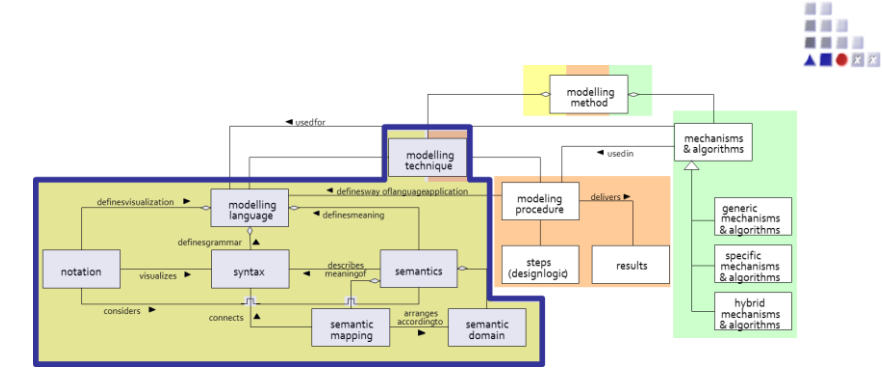

# **Scenario Description**

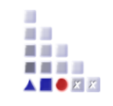

• **Goal:** To display a model in the drawing area in the form of a set of bars, with attributes for objects neatly displayed in the appropriately labelled bar.The model itself can be both a graph or a pool and the objects (modelling instances) are centrally displayed in the Modelling Area. The values of some selected attributes are displayed on both sides on the modelling area, as defined by the developer.

• **Case:** This solution allows the activation/deactivation of the bar display, selecting the orientation of the modelling area (horizontal/vertical), selection of visible attributes (bars) and much more.

#### **ADOxx Realisation Hands-On**

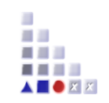

#### **Modelling Language to demonstrate Bar Display View GraphRep:**

- 1. New model types: *Business Process Diagram*, *Document Model*.
- 2. New classes: *\_\_ModelTypeMetaData\_\_*, *Task*, *Document, Start, End, subsequent*.

# **Used ADOxx Functionality: Model type Graphrep**

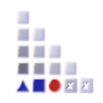

Mechanisms & Algorithms Implementation Core Functions for Model Manipulation Database Visualisation **Query Transformation** Configuration of ADOxx Components **Visualisation Query** External Coupling ADOxx Functionality ADOscript Triggers ADOscript Language Constructs Visualisation ADOscript Visualisation Expression Query ADOscript Transformation ADOscript ADD-ON Implementation ADOxx Web-Service XML / ADL Import – Export Modelling Language Implementation **Classes Relations Class Attributes and Attributes GRAPHREP ATTRREP** CLASS Cardinality **CONVERSION** Model Pointer Attribute Facets **Model Types Introduction** Setup of Implementation Environment

ADOscriptBatch Mode

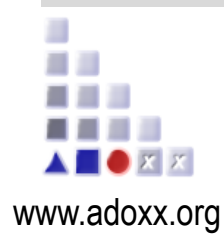

ADOxx Tutorial

# **HANDS-ON**

# **BAR-DISPLAY**

# **SCENARIO: MODELTYPE GRAPHREP**

ADO*xx®* Tutorial © BOC Group | boc@boc-group.com 5

#### **Create new class** *\_\_ModelTypeMetaData\_\_*

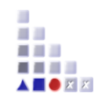

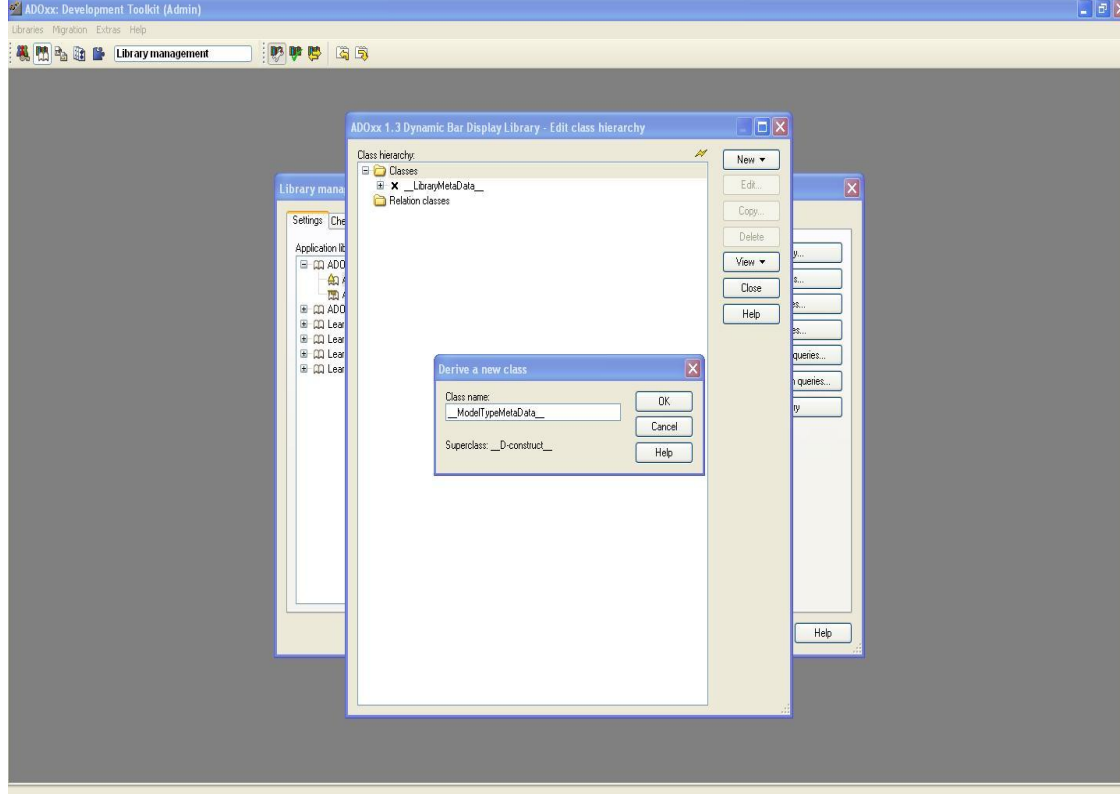

#### **New classes:**

- Go to the *Library management*, select a dynamic library and click *Class hierarchy*.
- Click View and select *Metamodel*.
- Select *\_\_D-construct\_\_ (Metamodel)*
- Click *New New class;* name it *\_\_ModelTypeMetaData\_\_*  (two underscore signs!)

#### **Add new attributes to class** *\_\_ModelTypeMetaData\_\_*

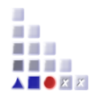

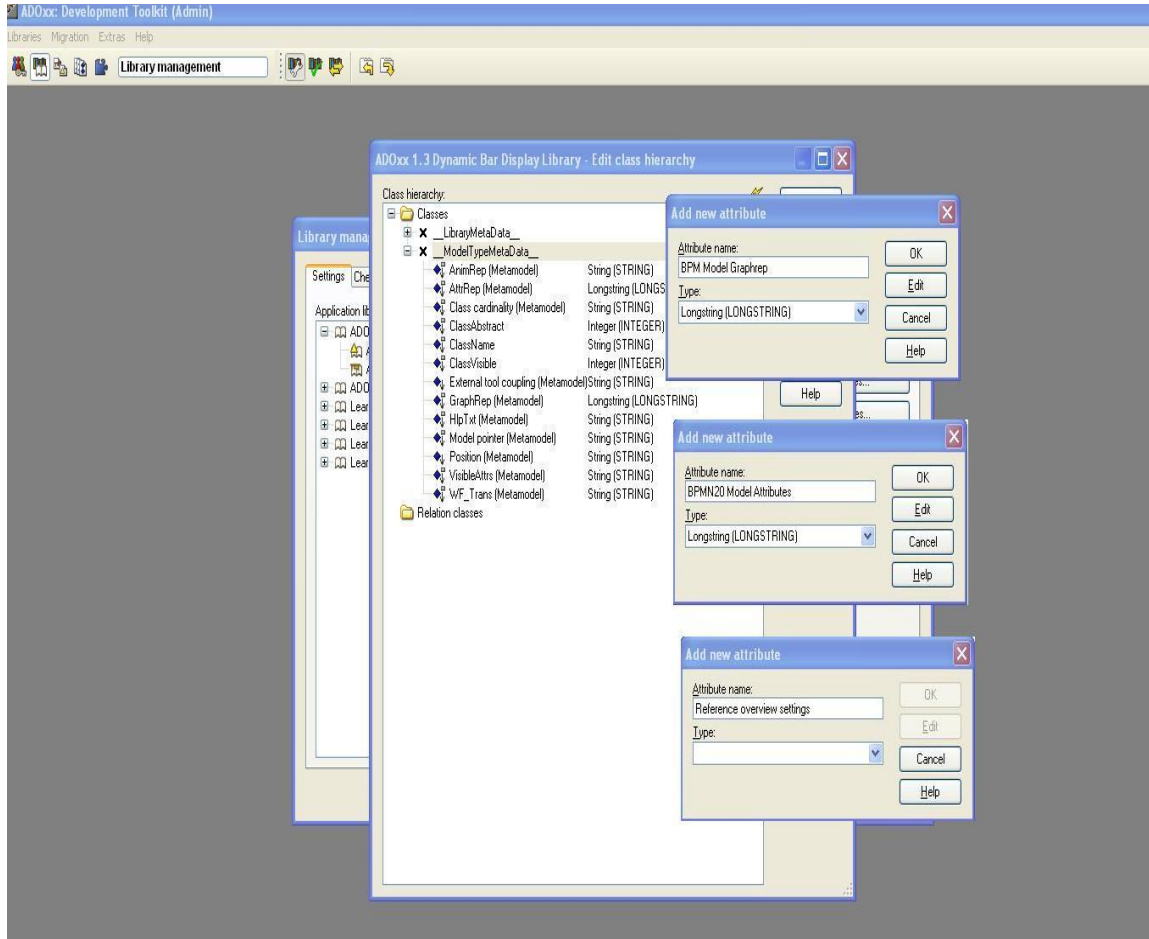

#### **Add attributes:**

•Select class *\_\_ModelTypeMetaData\_\_* 

•Click *New*  $\rightarrow$  *New attribute...* 

•Name new attributes and select type according figure on the left side:

- − *BPM Model Graphep; Longstring*
- − *BPMN20 Model Attributes; Longstring*
- − *Reference overview settings; Longstring.*

#### **Add new attributes to class** *\_\_ModelTypeMetaData\_\_*

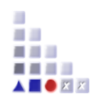

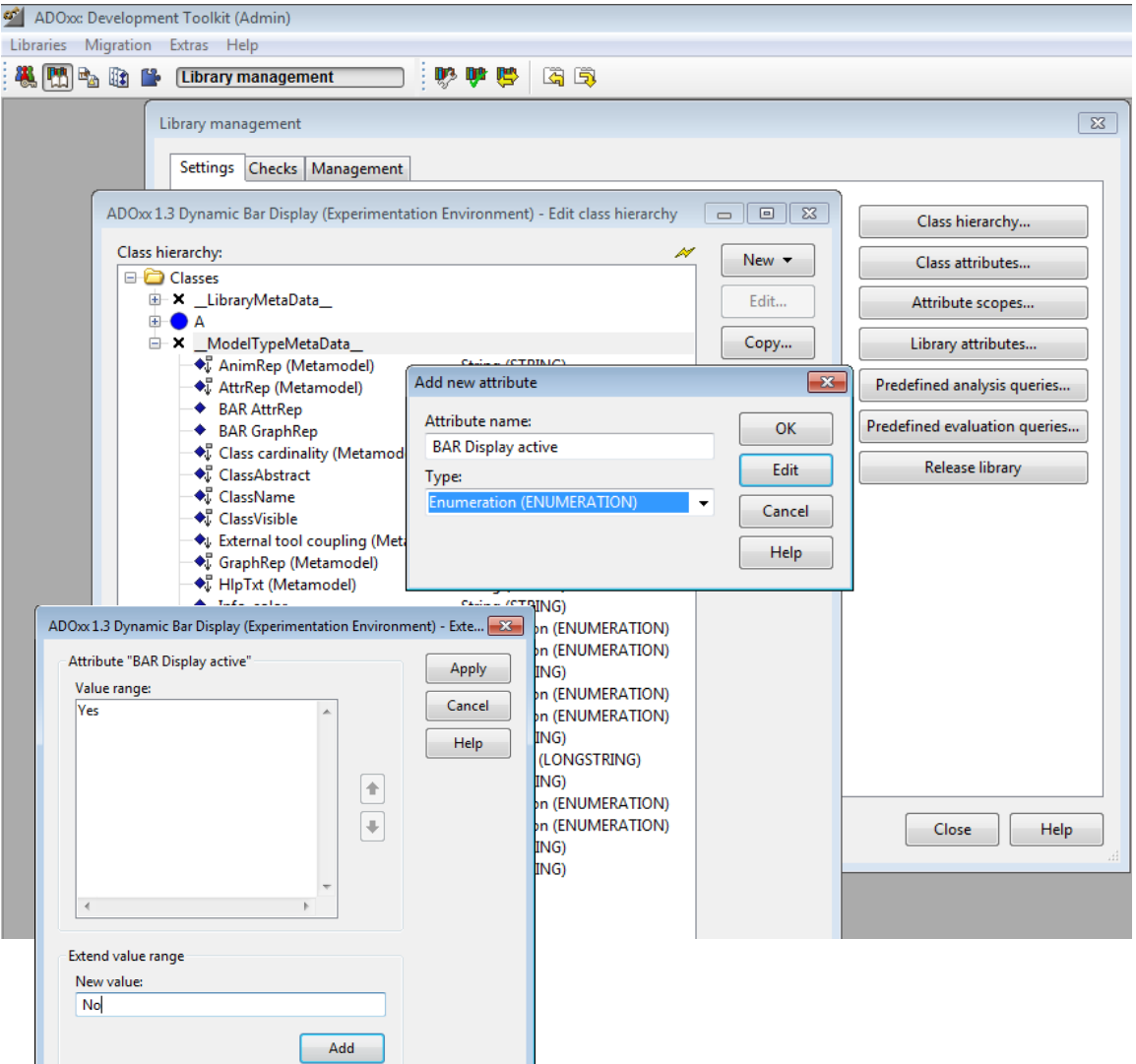

#### **Add** *Enumeration attribute***:**

- Select class *\_\_ModelTypeMetaData\_\_*
- Click *New New attribute...*
- Name new attribute *BAR Display active* and set type to *Enumeration.*
- Click *OK* and add the values *Yes* and *No*: type *Yes* into the *New value* input bar, click *Add* and do the same for *No*.
- Finally click *Apply*.

#### **Add new attributes to class** *\_\_ModelTypeMetaData\_\_*

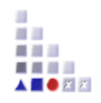

ADOxx 1.3 Dynamic Bar Display (Experimentation Environment) - Edit class hierarchy  $\Box$   $\Box$   $\mathbf{x}$ Class hierarchy: New  $\blacktriangledown$ **E-C** Classes 由 X LibraryMetaData Edit.. **E** A Copy... **E** X ModelTvpeMetaData → AnimRep (Metamodel) String (STRING) Delete → AttrRep (Metamodel) Longstring (LONGSTRING) ◆ BAR AttrRep Longstring (LONGSTRING) View  $\blacktriangledown$ Enumeration (ENUMERATION) ◆ BAR Display active ◆ BAR GraphRep Longstring (LONGSTRING) Close ◆ Class cardinality (Metamodel) String (STRING) ♦ ClassAbstract Integer (INTEGER) Help ♦ ClassName String (STRING) **◆** ClassVisible Integer (INTEGER) ♦↓ External tool coupling (Metamodel) String (STRING) · GraphRep (Metamodel) Longstring (LONGSTRING) → HlpTxt (Metamodel) String (STRING) + Info color String (STRING) ◆ Info\_display Enumeration (ENUMERATION) + Info size Enumeration (ENUMERATION) ♦ Model pointer (Metamodel) String (STRING) ◆ Modelling direction Enumeration (ENUMERATION) ◆ Modelling\_size Enumeration (ENUMERATION) ♦↓ Position (Metamodel) String (STRING) ◆ Reference overview settings Longstring (LONGSTRING) String (STRING) ◆ References color ◆ References\_display **Enumeration (ENUMERATION)** \* References size Enumeration (ENUMERATION) ♦↓ VisibleAttrs (Metamodel) String (STRING) → WF\_Trans (Metamodel) String (STRING) Relation classes

#### **Add further attributes**

- •The following additional attributes are needed:
	- − Name: *Documents and Resources\_color*, type: *String*.
	- − Name: *Documents and Resources\_display*, type: *Enumeration*, values: *Yes, No*.
	- − Name: *Documents and Resources\_size*, type: *Enumeration*, values: *1, 2, 3, 4, 5, 6, 8, 10*.
	- − Name: *Modelling direction*, type: *Enumeration*, values: *horizontal*, *vertical*.
	- − Name: *Modelling\_size*, type: *Enumeration*, values: *1, 2, 3, 4, 5, 6, 8, 10*.
	- − Name: *Description\_color*, type: *String*.
	- − Name: *Description\_display*, type: *Enumeration*, values: *Yes, No*.
	- − Name: *Description\_size*, type: *Enumeration*, values: *1, 2, 3, 4, 5, 6, 8, 10*.

# **Configuring** *BAR AttrRep* **attribute**

#### **Set standard value**

•Double click "BPMN20 Model Attributes" attribute, set Standard value to:

CHAPTER "BAR Display" ATTR "BAR Display active" ctrltype: check checked-value: "Yes" unchecked-value: "No" AVAL s\_Aktiv: "BAR Display active" ATTR "Modelling direction" ctrltype: radio enabled: (s\_Aktiv = "Yes") ATTR "Modelling\_size" GROUP "Documents and Resources" ATTR "Documents and Resources\_display" ctrltype: check checked-value: "Yes" unchecked-value: "No" enabled: (s\_Aktiv = "Yes") ATTR "Documents and Resources\_color" dialog: color enabled: ((s\_Aktiv = "Yes") AND (s\_References\_display = "Yes")) ATTR "Documents and Resources\_size" ENDGROUP GROUP "Description" ATTR "Description\_display" ctrltype: check checked-value: "Yes" unchecked-value: "No" enabled: (s\_Aktiv = "Yes") AVAL s\_Description\_display: "Description\_display" ATTR "Description\_color" dialog: color enabled: ((s\_Aktiv = "Yes") AND (s\_Description\_display = "Yes")) ATTR "Description\_size" ENDGROUP

•Click *Close.*

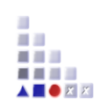

#### **Configuring** *BPM Model Graphrep* **attribute**

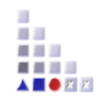

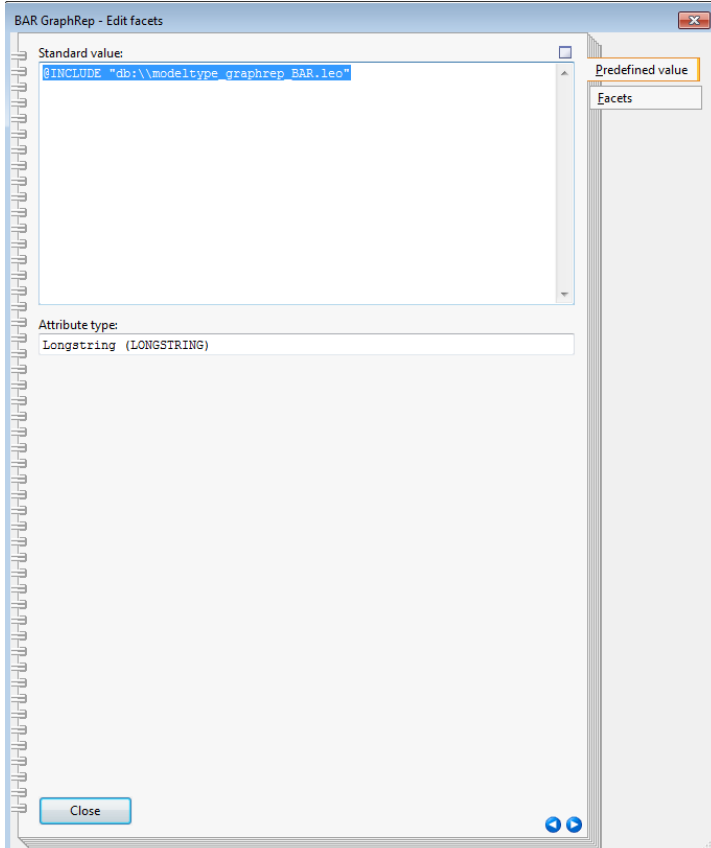

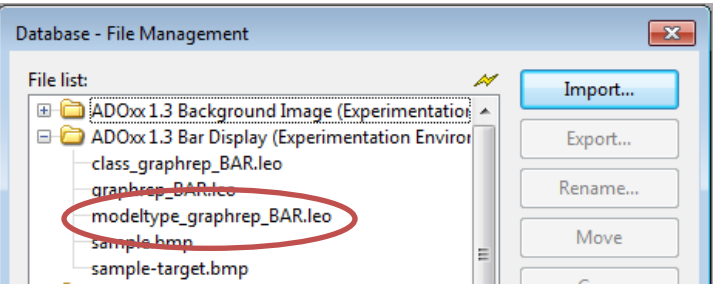

#### **Set standard value**

•Double click "BPM Model Graphrep" attribute, set Standard value to:

@INCLUDE "db:\\modeltype\_graphrep\_BAR.leo"

•Click *Close.*

•make sure that the file modeltype\_graphrep\_BAR.leo is contained in the database of the current library (close the *Library management* and go to *Extras File management*…).

#### *BPM Model Graphrep* **code**

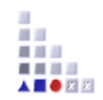

GRAPHREP layer:-3 SHADOW off

AVAL set-default:"vertical" modDirection:"Modelling direction" AVAL sNav: "BAR Display active"

#-------------------------------------

# make header with (model) description

#-------------------------------------

IF (sNav = "Yes")

{ FONT h:10pt ATTR "Description" x:0.5cm y:(texty2 + 0.3cm) w:l:10cm h:t:2cm

```
 #----------
```
# make BARs

#----------

 FONT h:9pt bold SET cmDefaultLaneSize:2cm # read "Reference overview settings"-attribute: AVAL sRefOverviewInfo:"Reference overview settings"

 SET cmX:(0.0cm) SET cmY:(1cm) PEN color:gray w:1pt SET sSepLine:"\n" SET sSepToken:"|" FOR sLaneInfo in:(sRefOverviewInfo) sep:(sSepLine) {

…

#### **Configuring** *Reference overview settings* **attribute**

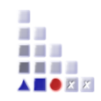

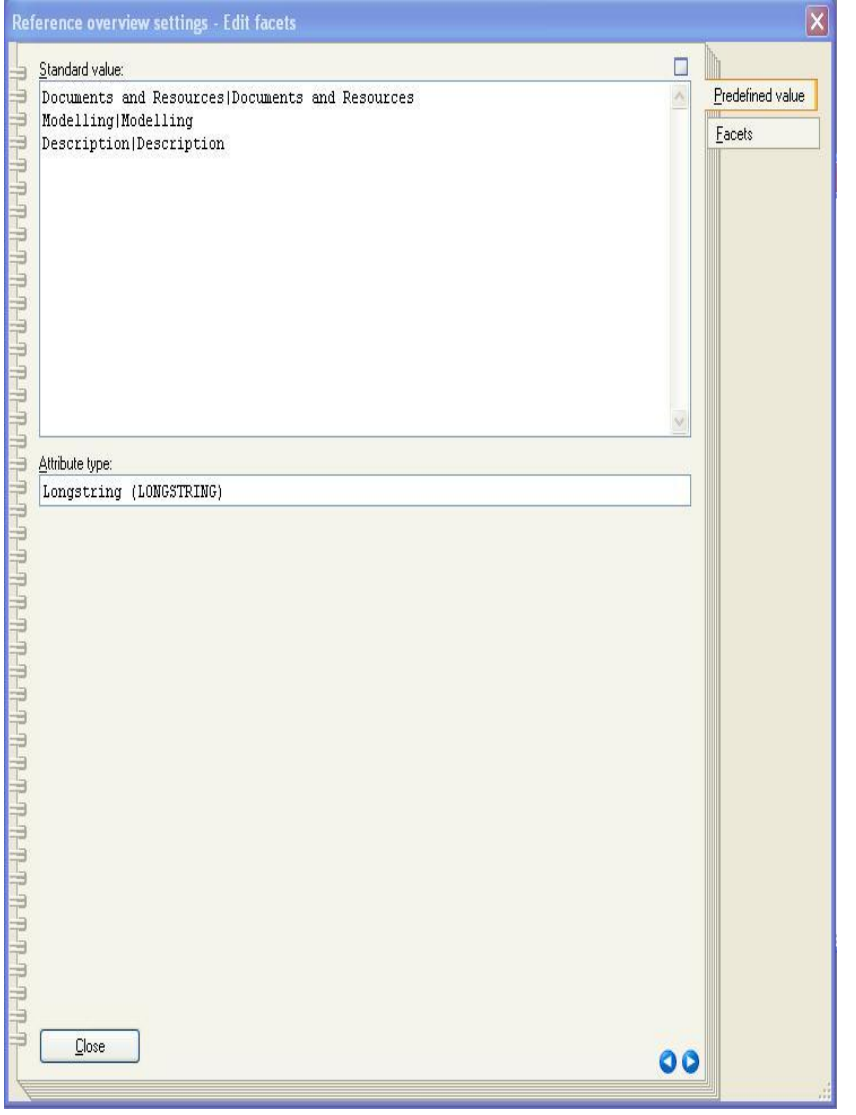

#### **Set standard value**

•Double click Reference overview settings attribute, set Standard value to:

Description|Description Modelling|Modelling Documents and Resources|Documents and Resources

•Click *Close.*

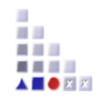

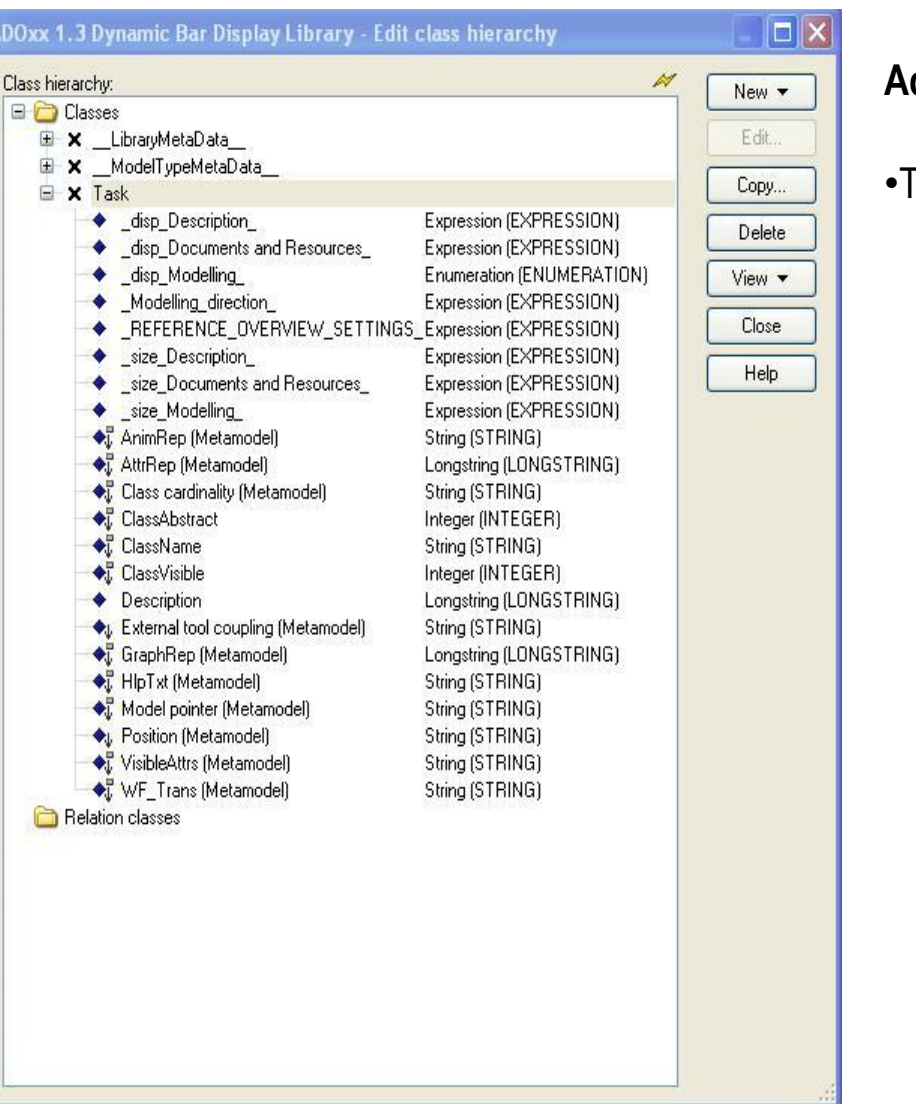

#### **Add attributes to class** *Task*

- The following attributes are needed:
	- − Name: *\_disp\_Description\_*, type: *Expression*.
	- − Name: *\_disp\_Modelling\_*, type: *Expression*.
	- − Name: *\_disp\_Documents and Resources\_*, type: *Expression.*
	- − Name: *\_Modelling\_direction\_*, type: *Expression*.
	- − Name:

*\_REFERENCE\_OVERVIEW\_SETTINGS\_*, type: *Expression.*

- − Name: *\_size\_Description\_*, type: *Expression*.
- − Name: *\_size\_Modelling\_*, type: *Expression*.
- − Name: *\_size\_Documents and Resources\_*, type: *Expression*.
- − Name: *Description*, type: *Longstring*.
- − Name: *BoolBarDisplayActive*: type: *Expression*, Val: *EXPR type:string expr:(maval("BAR Display active"))*

# **Configuring values of** *Expression* **attributes in class** *Task*

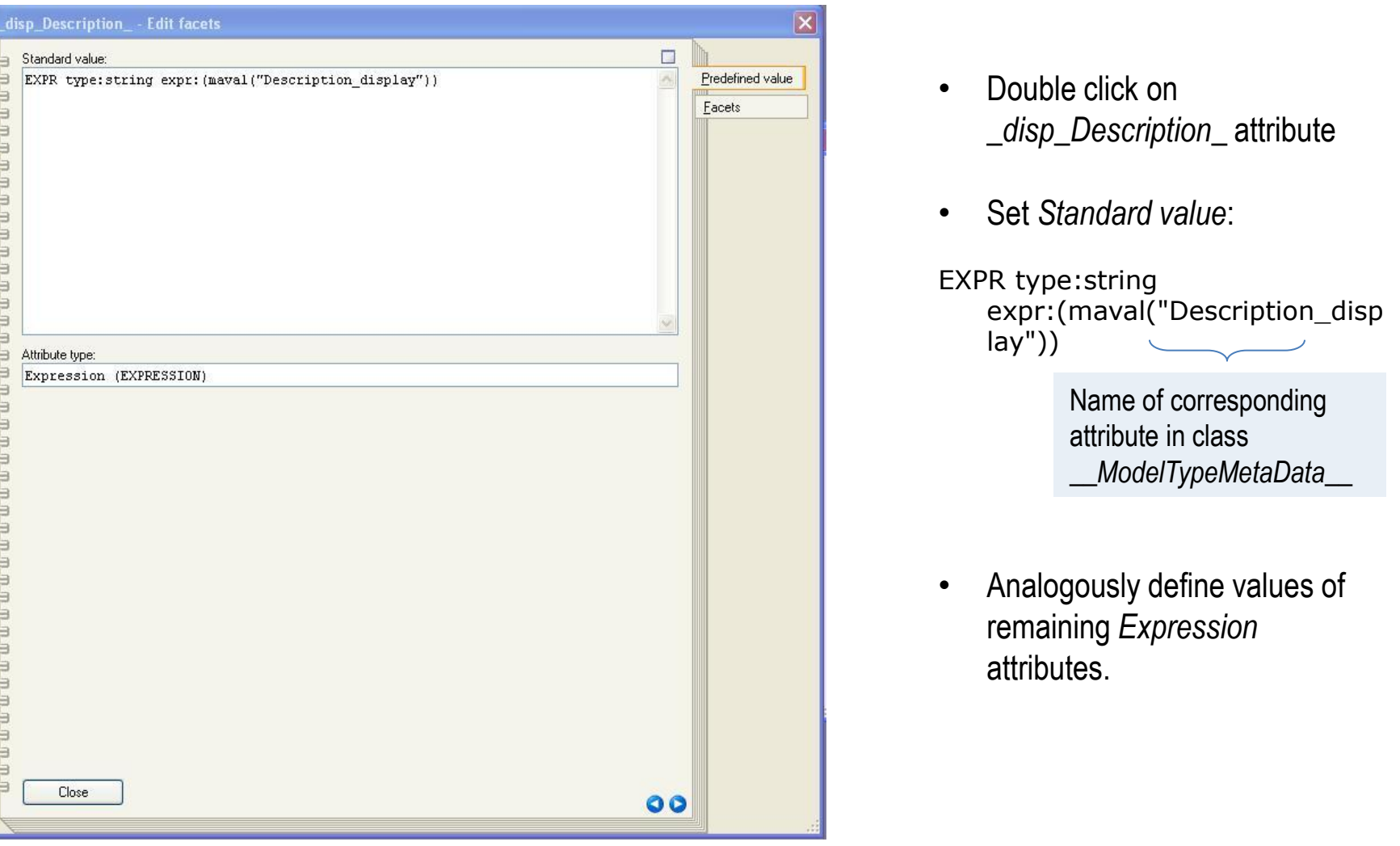

h. **ADOXX** 

## **Configuring GraphRep for class** *Task*

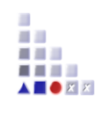

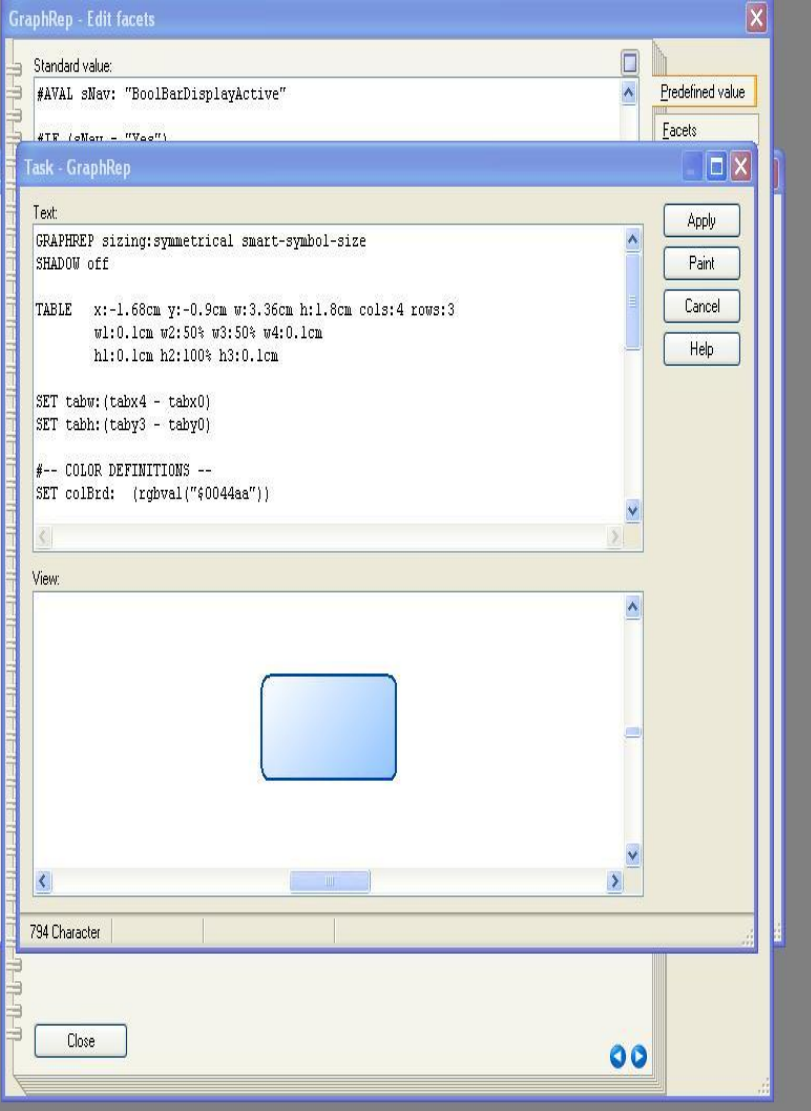

- Go to class *Task.*
- Double click *GraphRep (Metamodel).*
- Click the *Dialog* button.
- Enter the text on the following page
- Make sure that the file class\_graphrep\_BAR.leo is contained in the database. The code for this is also shown on the following slides
- Click *Apply*, then *close*.

# **Configuring GraphRep for class** *Task*

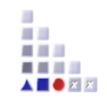

GRAPHREP sizing:symmetrical smart-symbol-size SHADOW off

TABLE x:-1.68cm y:-0.9cm w:3.36cm h:1.8cm cols:4 rows:3 w1:0.1cm w2:50% w3:50% w4:0.1cm h1:0.1cm h2:100% h3:0.1cm

SET tabw:(tabx4 - tabx0) SET tabh:(taby3 - taby0)

#-- COLOR DEFINITIONS -- SET colBrd: (rgbval("\$0044aa")) SET colFFm: (rgbval("white")) SET colFTo: (rgbval("\$8FC2FF")) PEN style:solid

CLIP\_ROUNDRECT x:(tabx0) y:(taby0) w:(tabw) h:(tabh) rx:.2cm ry:.2cm GRADIENT\_RECT x:(tabx0) y:(taby0) w:(tabw) h:(tabh) style:downdiag color1:(colFFm) color2:(colFTo) CLIP\_OFF

PEN w:0.06cm color:(colBrd)

ROUNDRECT x:(tabx0) y:(taby0) w:(tabw) h:(tabh) rx:.2cm ry:.2cm

ATTR "Name" x:(tabx2) y:(taby0+(tabh2/2)-(sizeSigne/2)+0.16cm) w:c:(tabw - (nWidthReduction)) h:c:(tabh2-0.1cm) line-break:rigorous

AVAL sNav: "BoolBarDisplayActive"

IF (sNav = "Yes") @INCLUDE "db:\\class\_graphrep\_BAR.leo" ENDIF

#### **Adding GraphRep for class** *Task:* **class\_graphrep\_BAR.leo code**

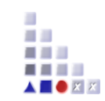

#Define amount of space for displaying attribute values: SET cmDisplayHeight:2cm SET cmDisplayHeight2:4cm

#read "Modelling direction" and "Reference overview settings" attributes [via corresponding expression attributes]: AVAL modDirection:" Modelling direction " AVAL sREFERENCE\_OVERVIEW\_SETTINGS:"\_REFERENCE\_OVERVIEW\_SETTINGS\_"

#define seperators for "Reference overview settings" attribute: SET sSepLine:"\n" SET sSepToken:"|"

#------------------------------ # Vertical navigation overview: #------------------------------ IF (modDirection = "vertical") { SET cmX:0.08cm SET cmY:-0.75cm FONT "Arial" h:8pt color:black PEN color:darkgray outline FOR sLaneInfo in: (SREFERENCE\_OVERVIEW\_SETTINGS) sep: (sSepLine) { SET sLaneName:(token(sLaneInfo, 0, sSepToken)) SET cmLaneSize:("\_size " + sLaneName + "\_") AVAL set-default: "2" sLaneSize: ( cmLaneSize) SET laneSize: ( (CM VAL sLaneSize)\*5) SET bShowLane: "No" AVAL set-default: "No" bShowLane:("\_disp\_" + sLaneName + "\_") IF (bShowLane = "Yes") { IF (sLaneName != "Modelling") { ATTRBOX (sLaneName) line-break:rigorous x:abs:(cmX) y:(cmY) w:l:(laneSize - 0.16cm) h:t:(cmDisplayHeight) ATTR (sLaneName) format:"%o %m" x:abs:(cmX) y:(cmY) w:l:(laneSize - 0.16cm) h:t:(cmDisplayHeight) line-break:rigorous

}

#### **Adding GraphRep for class** *Task:* **class\_graphrep\_BAR.leo code**

a a **. . . . . . . ADORX** 

SET cmX:(cmX + laneSize)

 } } }

```
#-------------------------------
# Horizontal navigation overview
#-------------------------------
ELSE {
  FONT h:12pt bold
  TEXTBOX "A" x:1cm y:0.2cm
  SET cmY:(texty2 + 2.3cm)
  SET cmX:-1.6cm
  FONT "Arial" h:8pt color:black
  PEN color:darkgray outline
```

```
FOR sLaneInfo in:(sREFERENCE_OVERVIEW_SETTINGS) sep:(sSepLine)
 {
  SET sLaneName:(token(sLaneInfo, 0, sSepToken))
 SET cmLaneSize:("_size " + sLaneName + "_")
  AVAL set-default: "2" sLaneSize: ( cmLaneSize)
  SET laneSize: ( (CM VAL sLaneSize)*5)
   SET bShowLane: "No"
  AVAL set-default: "No" bShowLane:("_disp_" + sLaneName + "_")
   IF (bShowLane = "Yes")
 {
   IF (sLaneName != "Modelling") {
                                                    ATTRBOX (sLaneName) line-break:rigorous x:(cmX) y:abs:(cmY) w:l:(cmDisplayHeight2) h:(laneSize - 0.16cm)
       ATTR (sLaneName) format:"%o %m" x:(cmX) y:abs:(cmY) w:l:(cmDisplayHeight2) h:t:(laneSize - 0.16cm) line-break:rigorous
 }
    SET cmY: (cmY + laneSize) 
 }
```
 } }

## **Configuring AttrRep for class** *Task*

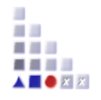

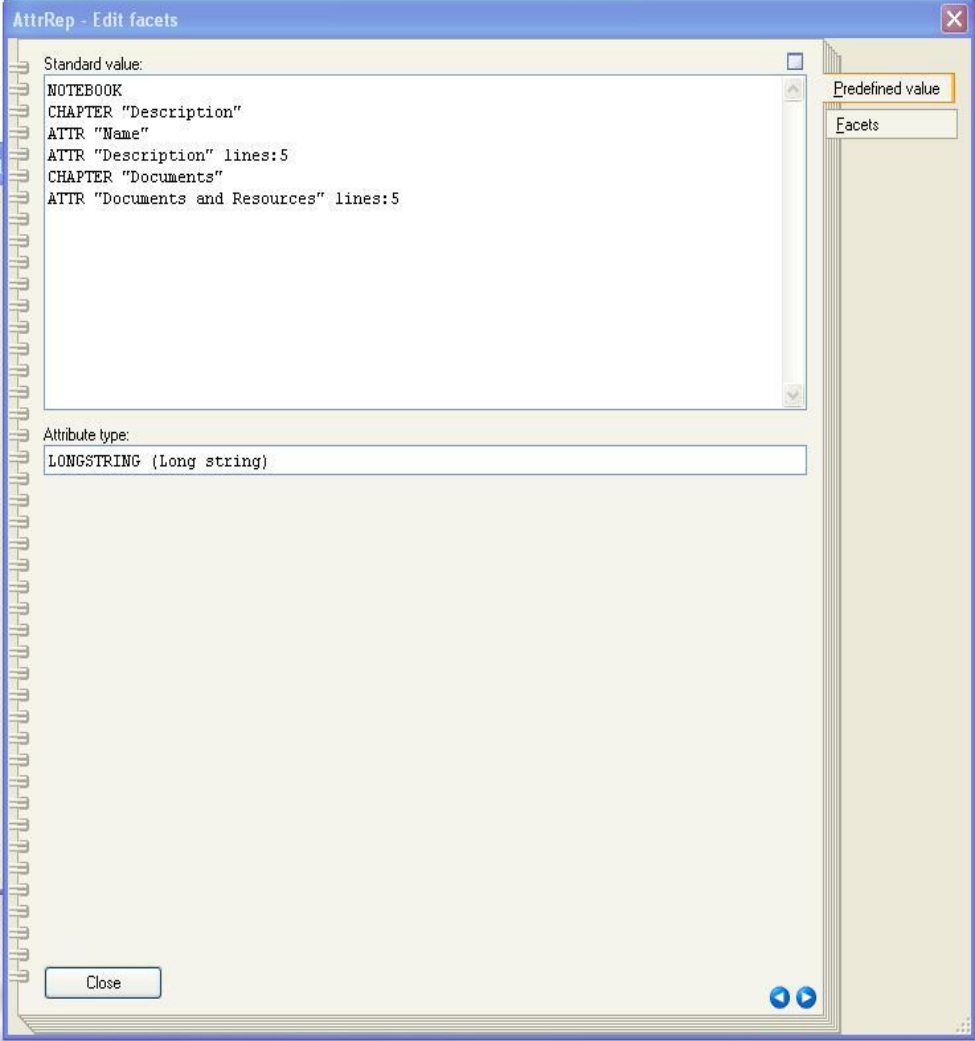

- Go to class *Task.*
- Double click *AttrRep (Metamodel).*
- Click the *Dialog* button.
- Enter the text on the following page

 NOTEBOOK CHAPTER "Description" ATTR "Name" ATTR "Description" lines:5 CHAPTER "Documents" ATTR "Documents and Resources" lines:5

• Click *Apply*, then *close*.

#### **Create new class Document; superclass: \_\_D-construct\_\_ (Metamodel)**

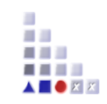

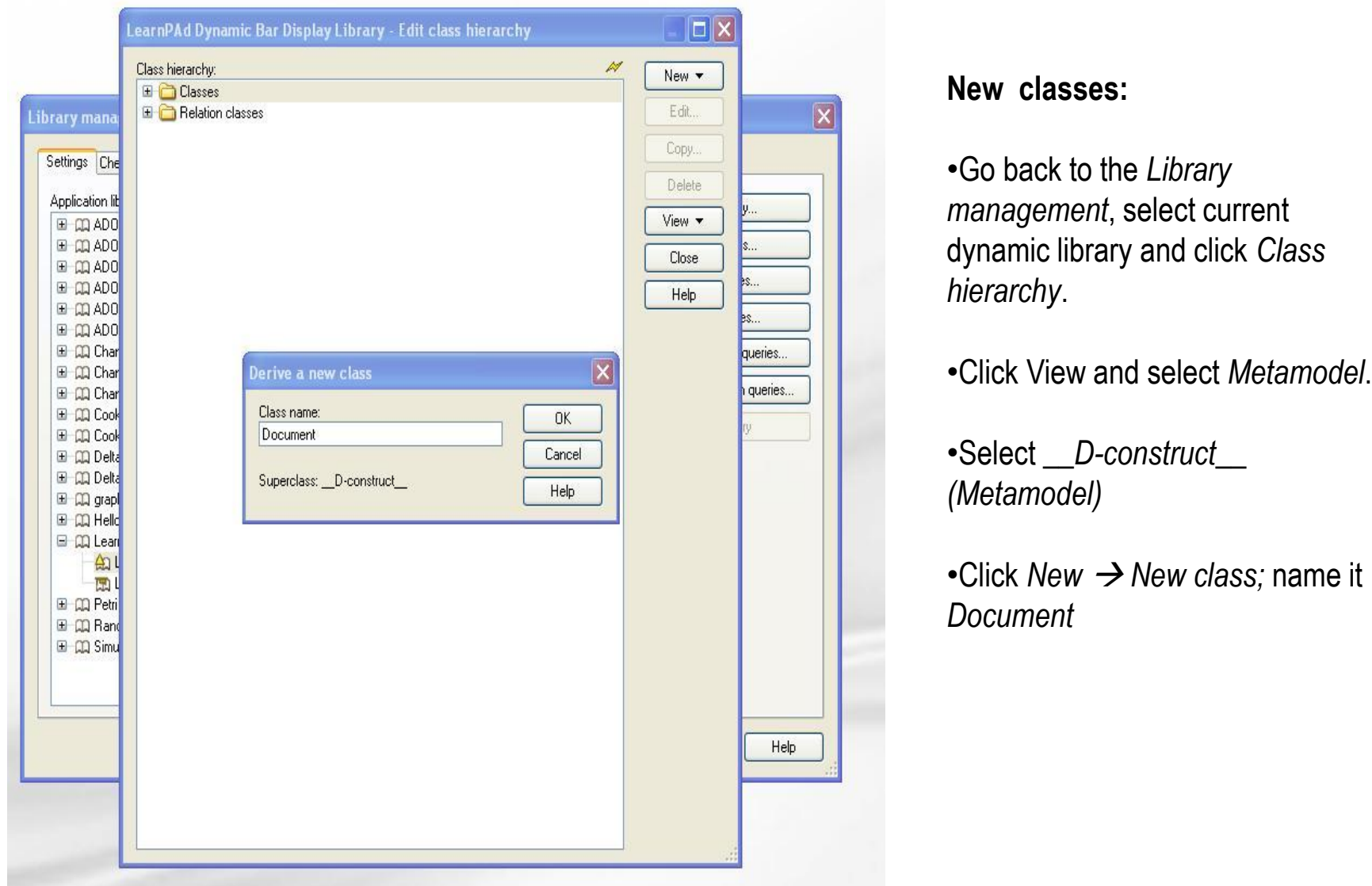

## **Configuring GraphRep for class** *Document*

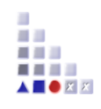

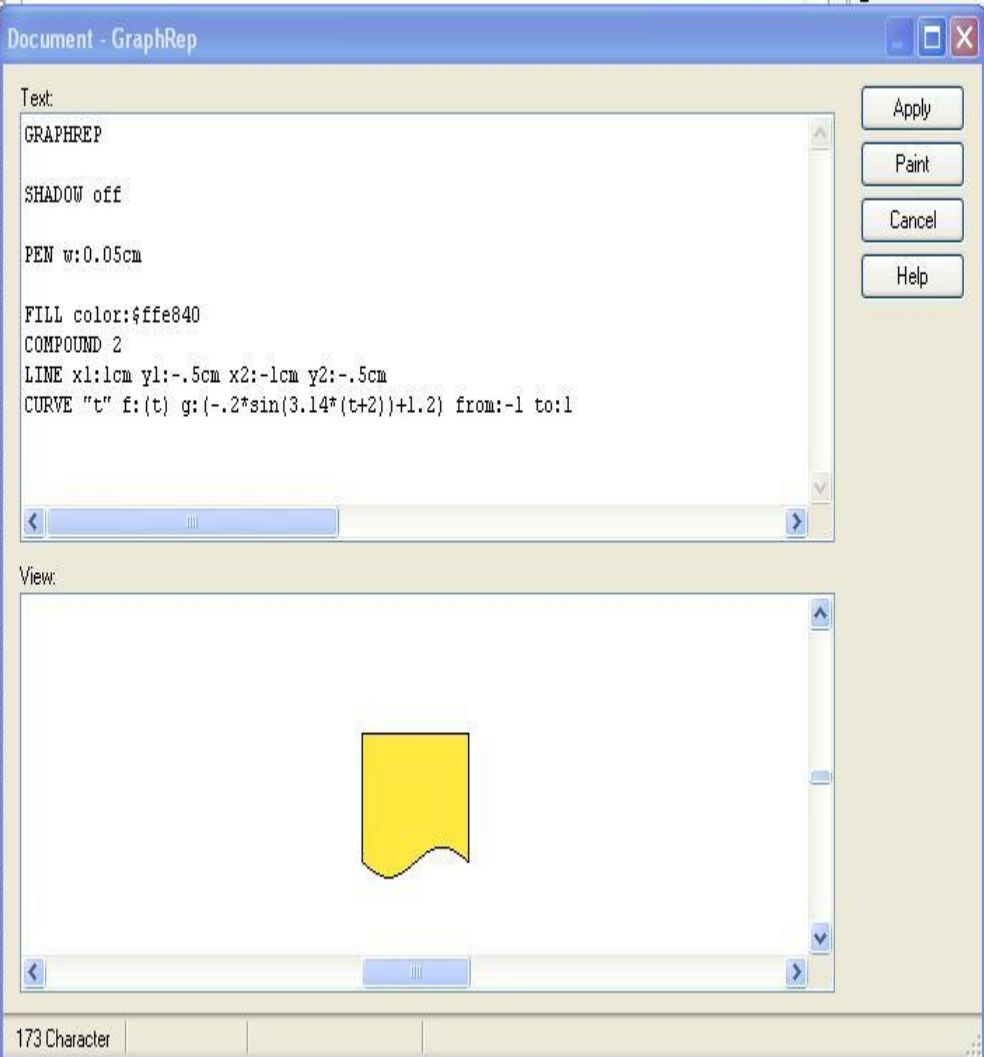

- Go to class *Document.*
- Double click *GraphRep (Metamodel).*
- Click the *Dialog* button.
- Enter:

 *GRAPHREP SHADOW off PEN w:0.05cm FILL color:\$ffe840 COMPOUND 2 LINE x1:1cm y1:-.5cm x2:-1cm y2:-.5cm CURVE "t" f:(t) g:(-.2\*sin(3.14\*(t+2))+1.2) from:-1 to:1 ATTR "Name" y:1.6cm w:c:2.8cm h:t*

#### **Create new class Start; superclass: \_\_D-construct\_\_ (Metamodel) and Configure GraphRep**

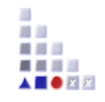

- Create Class *Start*
- Go to class *Start.*
- Double click *GraphRep (Metamodel).*
- Click the *Dialog* button.
- Enter:

GRAPHREP #-- COLOR DEFINITIONS -- SET colFFm: (rgbval("white")) SET colFTo: (rgbval("\$eeee00"))

CLIP\_ELLIPSE rx:.7cm ry:.7cm GRADIENT\_RECT x:-0.9cm y:-.7cm w:2.8cm h:1.4cm style:downdiag color1:(colFFm) color2:(colFTo) CLIP\_OFF PEN w:0.055cm color:(colBrd) ELLIPSE rx:.7cm ry:.7cm

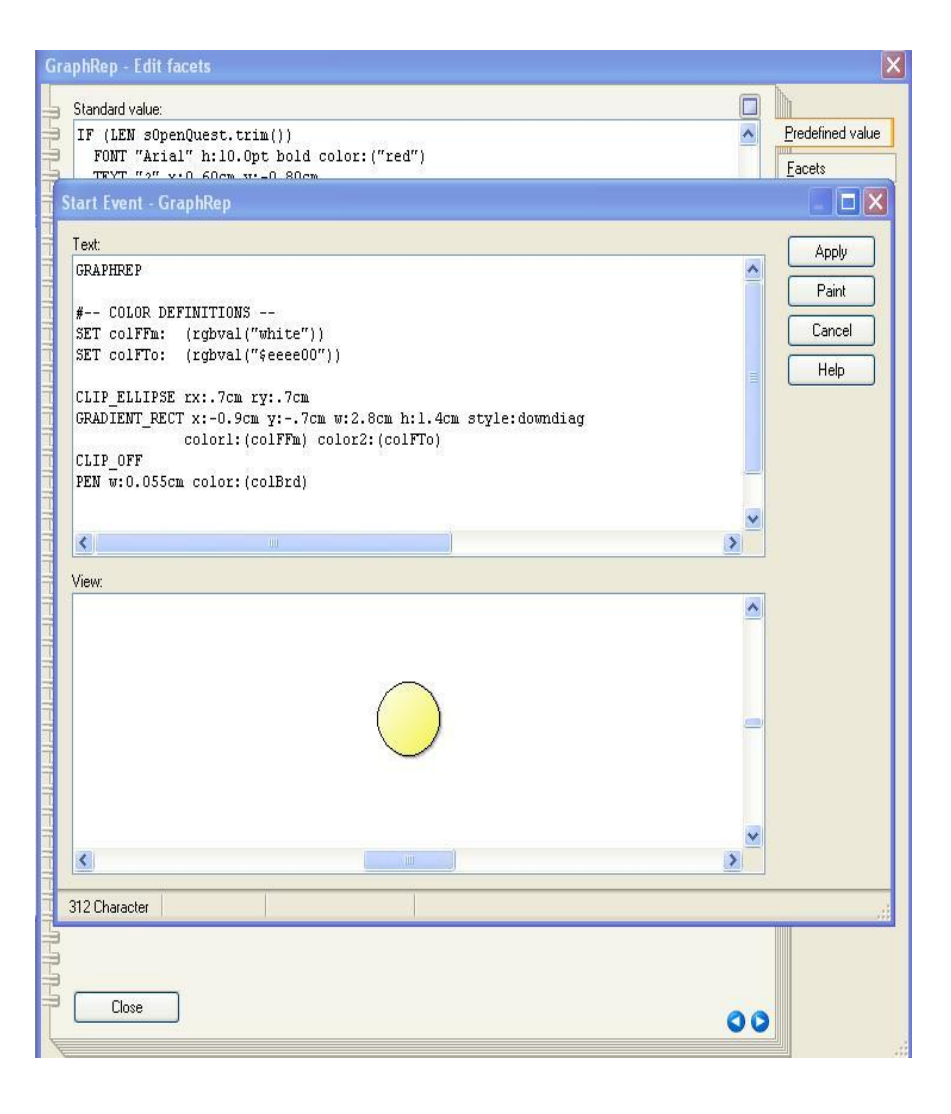

#### **Create new class End; superclass: \_\_D-construct\_\_ (Metamodel) and Configure GraphRep** • Create Class *End*

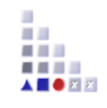

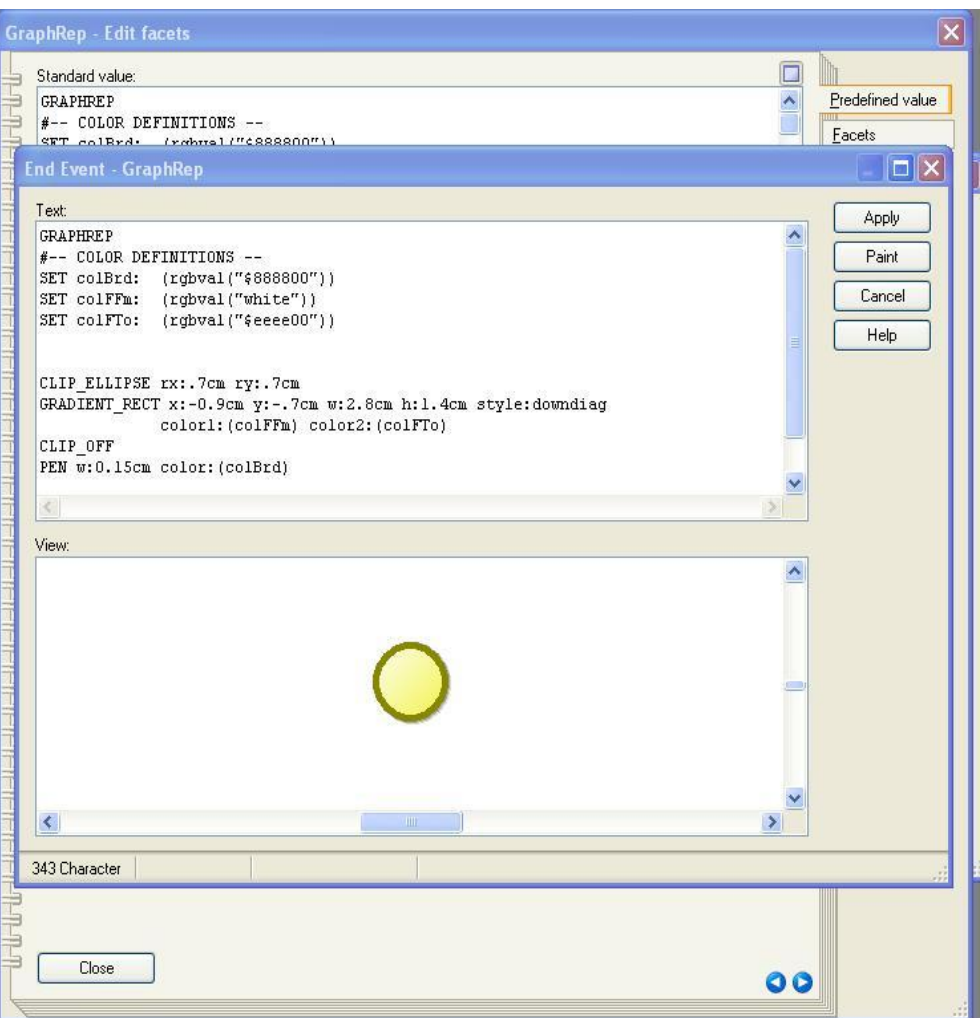

- 
- Go to class *End.*
- Double click *GraphRep (Metamodel).*
- Click the *Dialog* button.
- Enter:

GRAPHREP #-- GRAPHREP #-- COLOR DEFINITIONS -- SET colBrd: (rgbval("\$888800")) SET colFFm: (rgbval("white")) SET colFTo: (rgbval("\$eeee00"))

CLIP\_ELLIPSE rx:.7cm ry:.7cm GRADIENT\_RECT x:-0.9cm y:-.7cm w:2.8cm h:1.4cm style:downdiag color1:(colFFm) color2:(colFTo) CLIP\_OFF PEN w:0.15cm color:(colBrd) ELLIPSE rx:.7cm ry:.7cm

#### **Create new relation class** *subsequent***; superclass: from class \_\_D-Construct\_\_ to class \_\_D-Construct and Configure GraphRep**

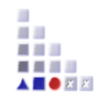

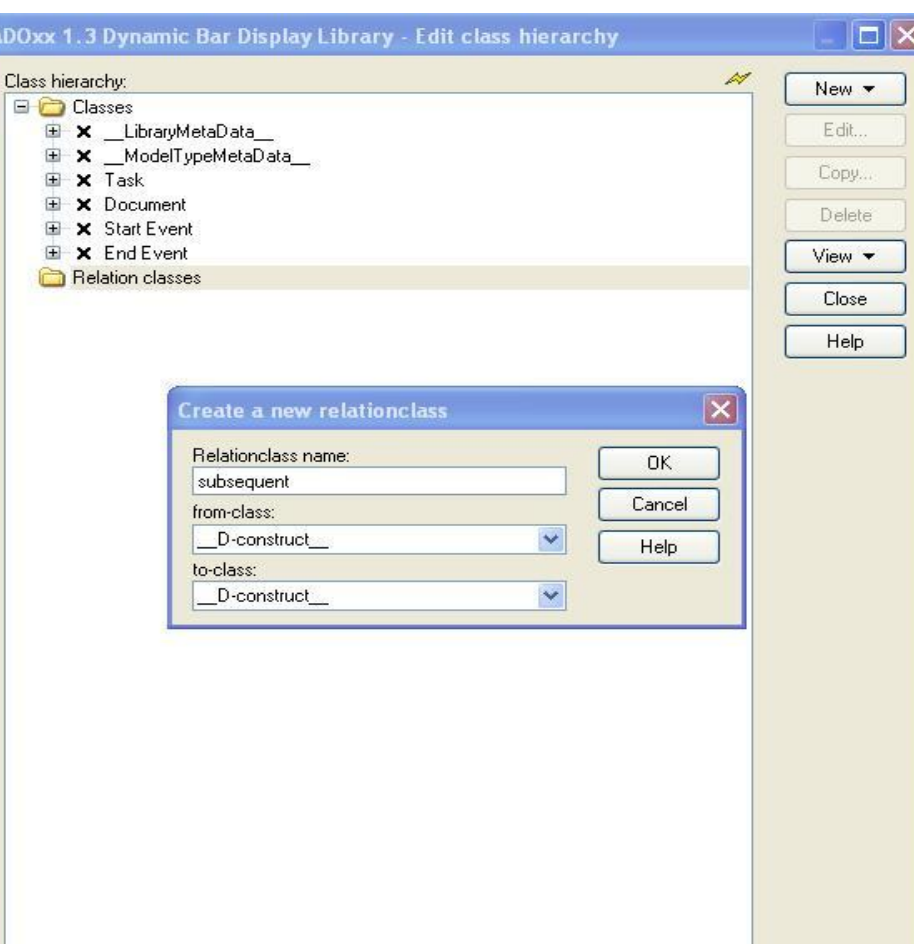

- Create Class *End*
- Go to class *End.*
- Double click *GraphRep (Metamodel).*
- Click the *Dialog* button.
- Enter:

 *GRAPHREP rounded:0.1cm SHADOW off START MIDDLE END FILL color:black POLYGON 3 x1:-.33cm y1:-.11cm x2:0.0cm y2:0.0cm x3:-.33cm y3:0.11cm* 

# **Import file** *BarGraphView.asc*

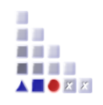

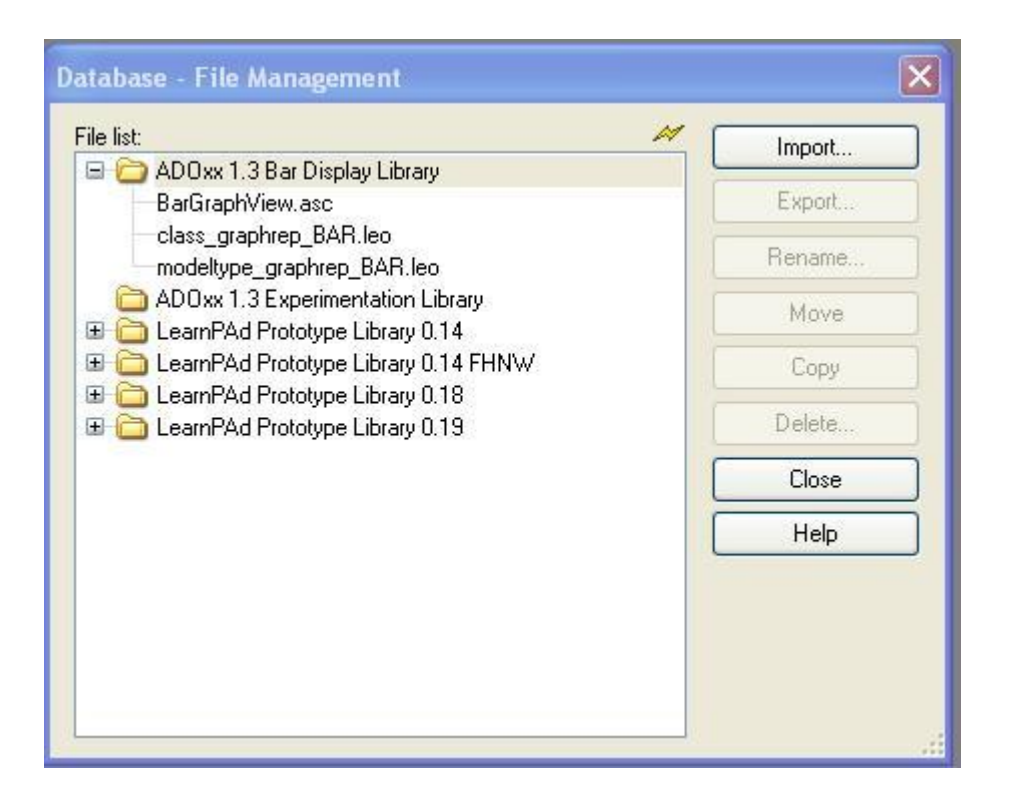

- Go to menu option *Extras* and then suboption *File management* in the development environment
- Import a file BarGraphView.asc after having entered the code and saving it as a file with this filename
- The code for this file is shown on the next slide

# **Code for file** *BarGraphView.asc*

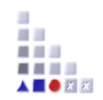

########################################################################## # Check if a model is open, and that it is the correct type ##########################################################################

```
CC "Modeling" GET_ACT_MODEL
SET nModelID:(modelid)
IF (nModelID = -1) {
  CC "AdoScript" ERRORBOX "Error: No model currently open"
 EXIT
}
```

```
CC "Core" GET_MODEL_MODELTYPE modelid:(nModelID)
```

```
SET sModelType:(modeltype)
IF (sModelType != "Business Process Diagram") {
 CC "AdoScript" ERRORBOX "Error: Current model is not the correct modeltype \n Requires modeltype: Business Process Diagram"
 EXIT
```

```
}
```

```
CC "Core" GET_ATTR_VAL objid:(nModelID) attrname:"BAR Display active"
SET sDisplayActive:(val)
```

```
IF (sDisplayActive = "No") {
  CC "Core" SET_ATTR_VAL objid:(nModelID) attrname:"BAR Display active" val:"Yes"
}
ELSE {
 CC "Core" SET_ATTR_VAL objid:(nModelID) attrname:"BAR Display active" val:"No"
}
```
## **Defining Modeltypes**

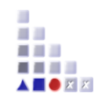

#### ADOxx 1.3 Dynamic Bar Display Library - Library attributes Ξ Modi: MODELTYPE "Business Process Diagram" plural: "Business Process Diagrams" pos:1 **Description** attrrep: "BPMN20 Model Attributes" graphrep: "BPM Model Graphrep" Add-ons TNCL "Task" INCL "Start Event" Modelling INCL "End Event" **Analysis** INCL "subsequent" **Simulation** MODELTYPE "Document Model" INCL "Document" Evaluation Documentation Versioning format: Ē External coupling: #---- INIT GLOBAL VARS ON EVENT "AppInitialized" Cancel Apply Help  $0<sup>o</sup>$

#### **Modeltypes:**

 $\overline{\mathsf{x}}$ 

•Go back to the *Library management* and select your current *Dynamic Library*.

•Click *Library attributes… Add-ons* and define the following two model types according the figure on the left-hand-side:

MODELTYPE "Business Process Diagram" plural:"Business Process Diagrams" pos:1 attrrep:"BPMN20 Model Attributes" graphrep:"BPM Model Graphrep" INCL "Task" INCL "Start Event" INCL "End Event" INCL "subsequent"

MODELTYPE "Document Model" INCL "Document"

•Click *Apply*.

#### **Configure** *Interref* **attribute** *Documents and Resources* **for class** *Task*

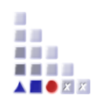

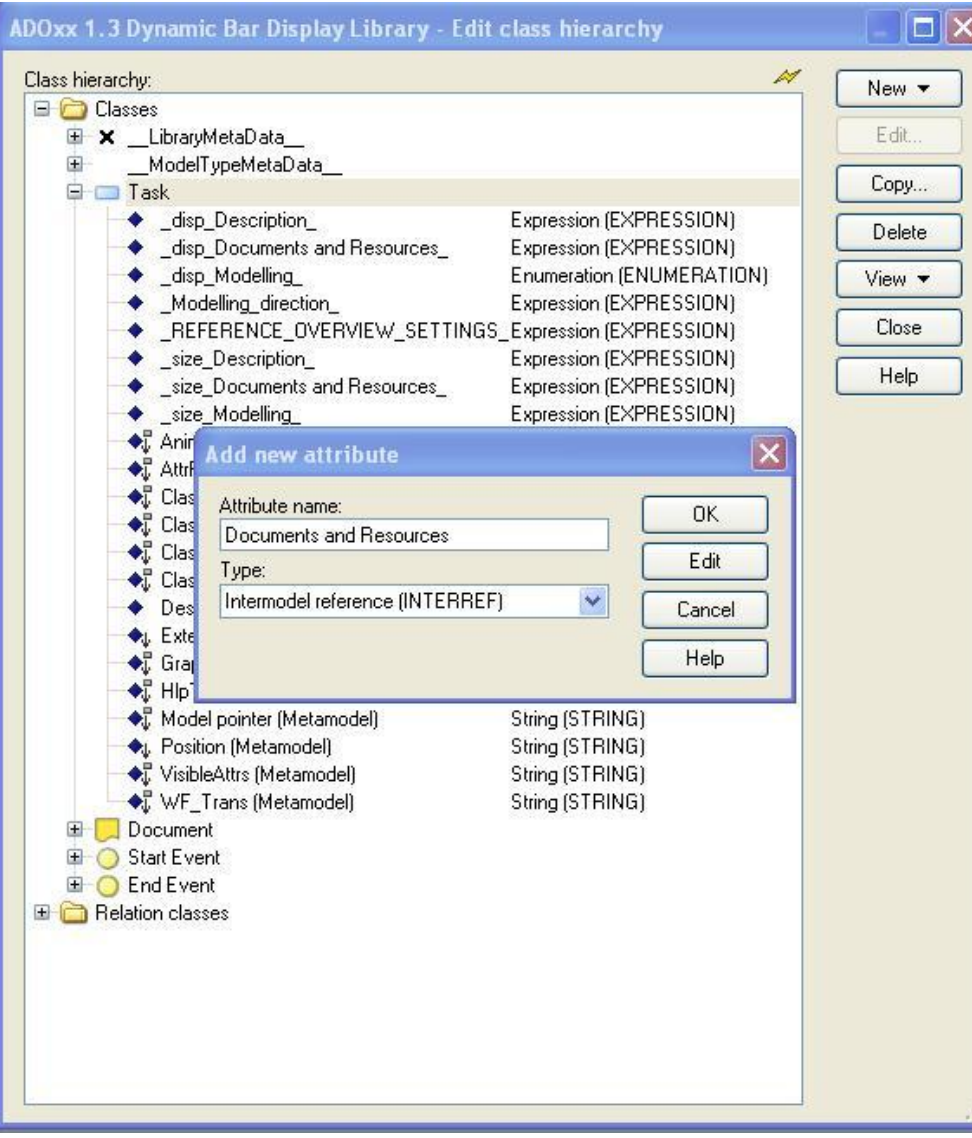

#### **Add** *Interref attribute***:**

- •Select class *Task*
- •Click  $New \rightarrow New$  *attribute...*

•Name new attribute *Documents and Resources* and set type to *Interref.*

#### •Click *OK*

•Double click on new attribute *Documents and Resources* → click *Facets*.

•Click the *Dialog* button of the *AttributeInterRefDomain* attribute, see figure on the left.

•Select *Instance references,* click *Add…,*  select Model type *Documents Model* and Class *Document* and apply (twice), see figure on the left.

# **Add menu item to activate/deactivate Bar Display View**

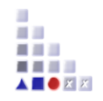

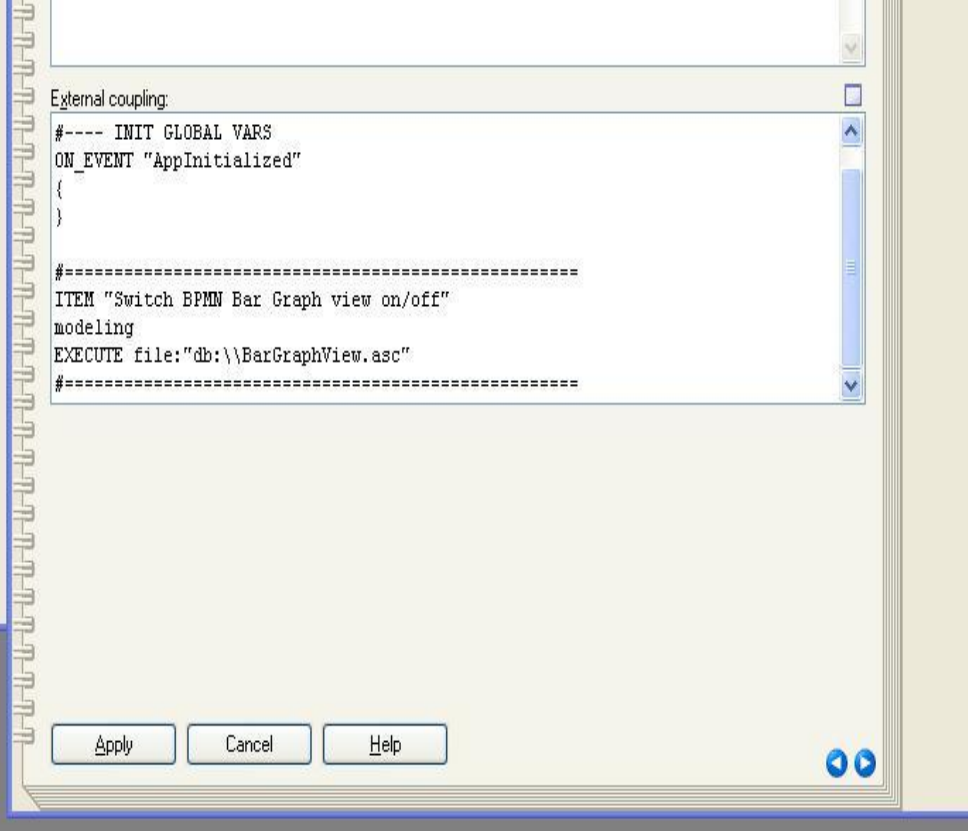

#### **Add** *Interref attribute***:**

- Go back to the *Library management* and select your current *Dynamic Library*.
- *Click Library attributes… --> Add-ons* and then *Externcal coupling*
- Add the following code to this

ITEM "Switch BPMN Bar Graph view on/off" modeling EXECUTE file:"db:\\BarGraphView.asc"

• Click *Apply*

**Contract Contract Contract Contract** 

# **Result: BAR GraphRep (model type) & GraphRep (class)**

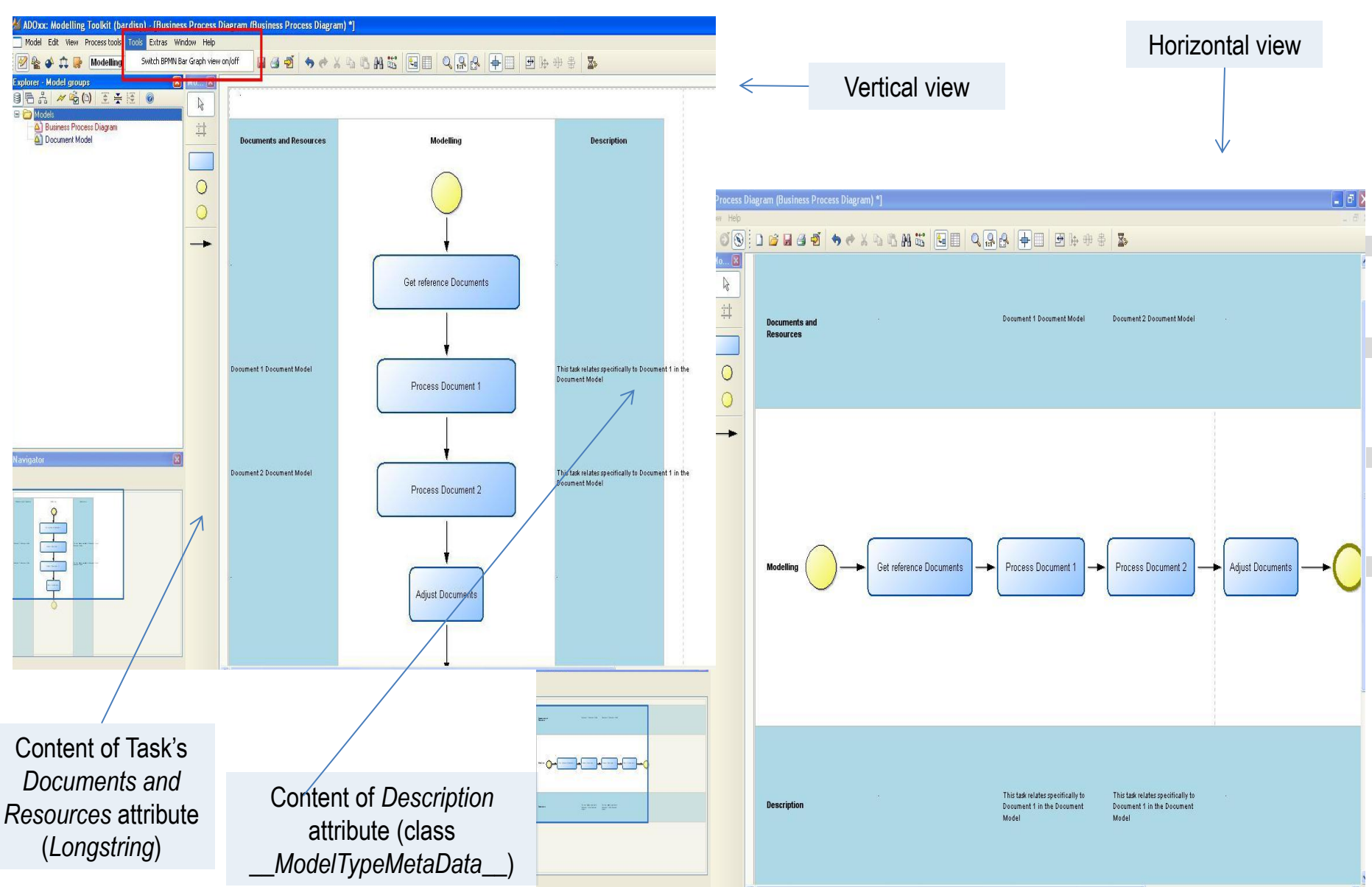

**ALL** a a s . . . . **ADORX** 

#### **Result: going to model type notebook.**

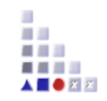

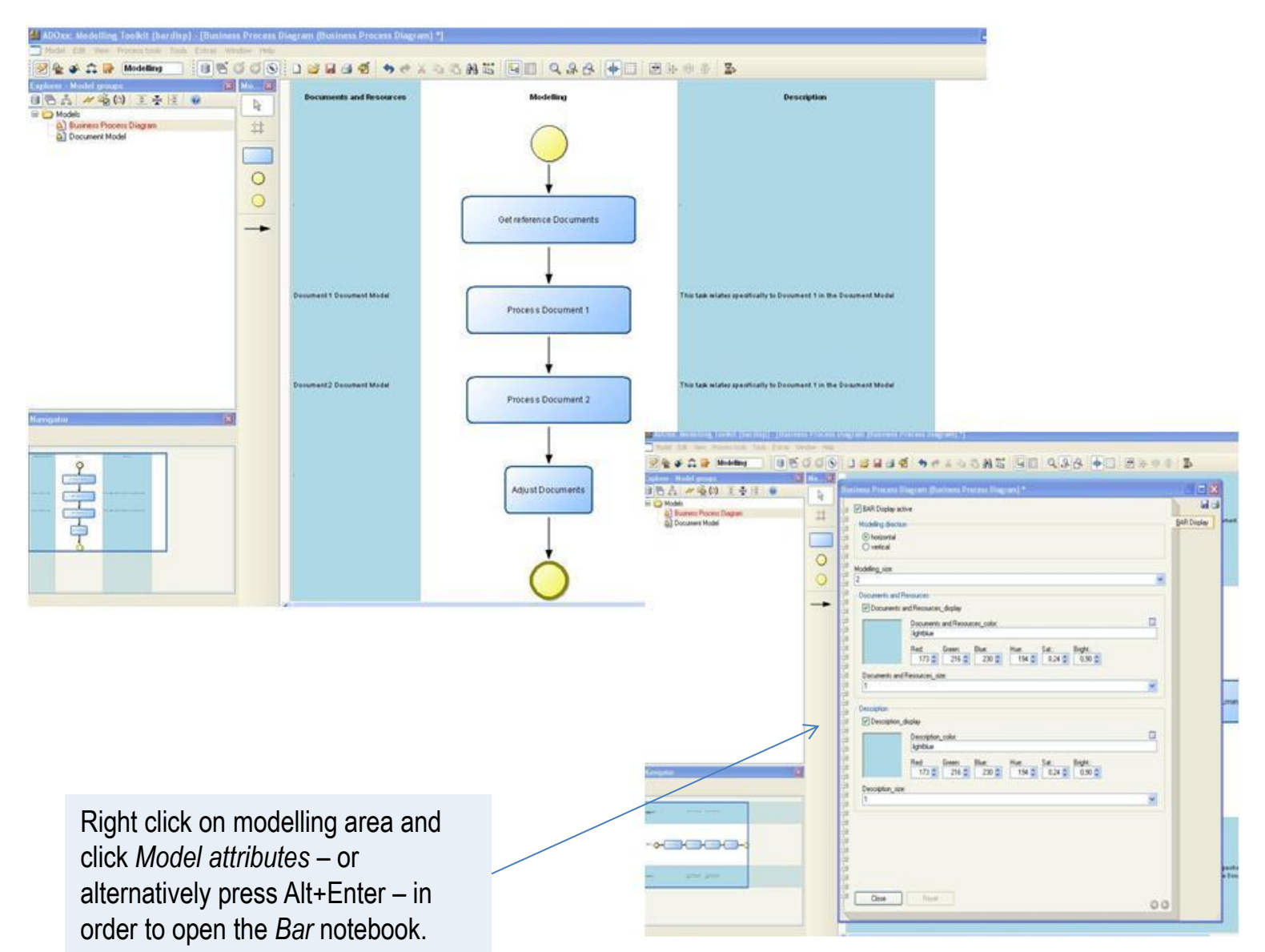

#### **Result: Bar notebook, c.f. BAR AttrRep.**

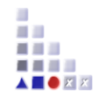

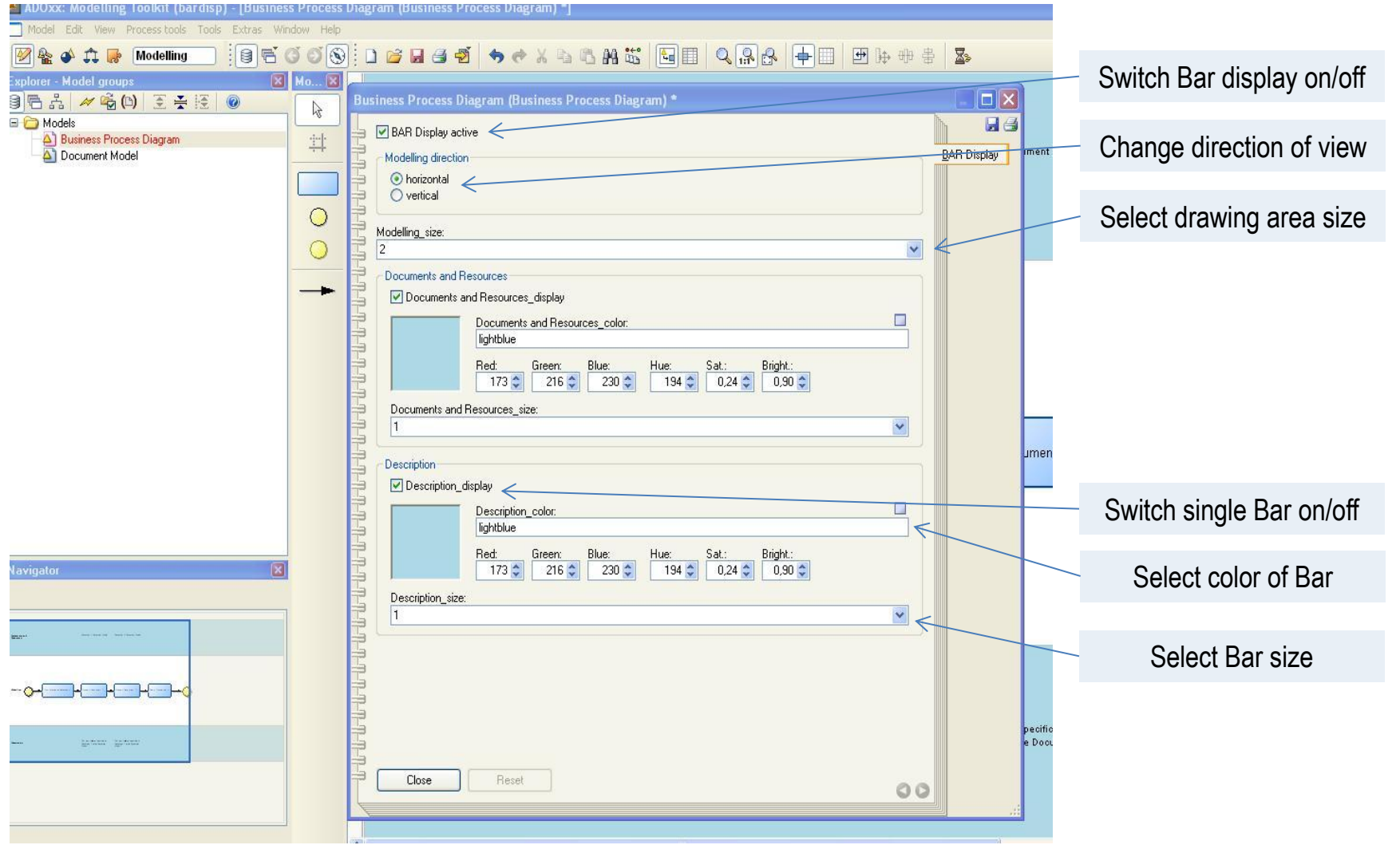

# **Further Questions?**

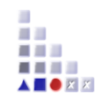

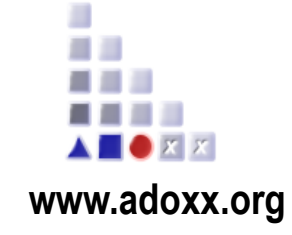

# **tutorial@adoxx.org**

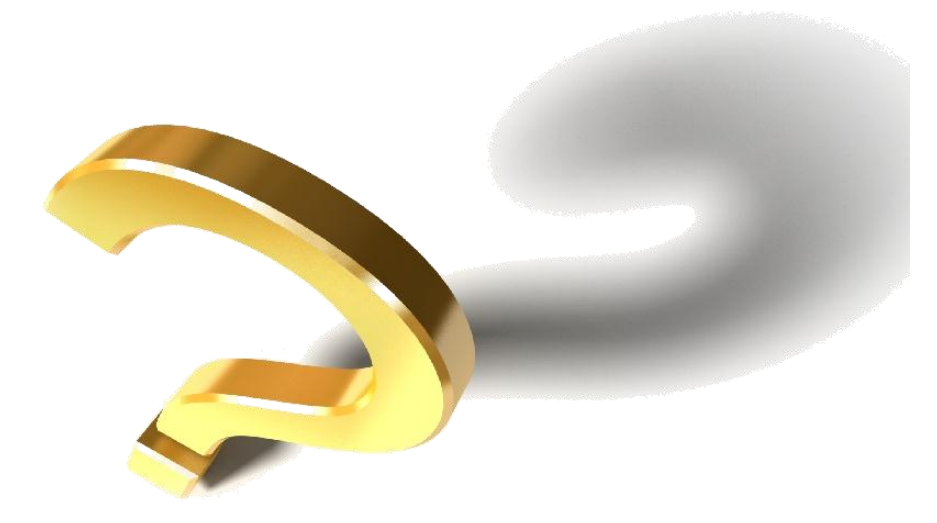